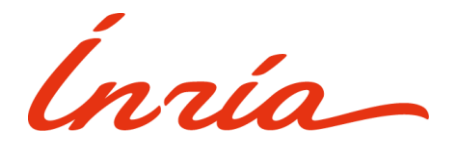

### *Créer son Espace Candidat*

Cliquer sur le lien **« Créer mon Espace Candidat ».**

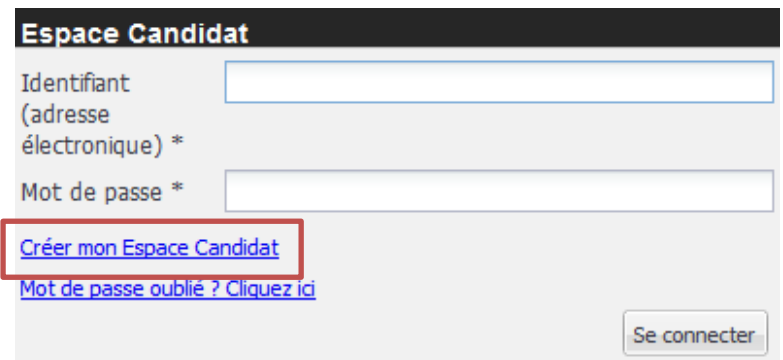

Renseigner les informations requises pour la création de compte et **« Valider ».**

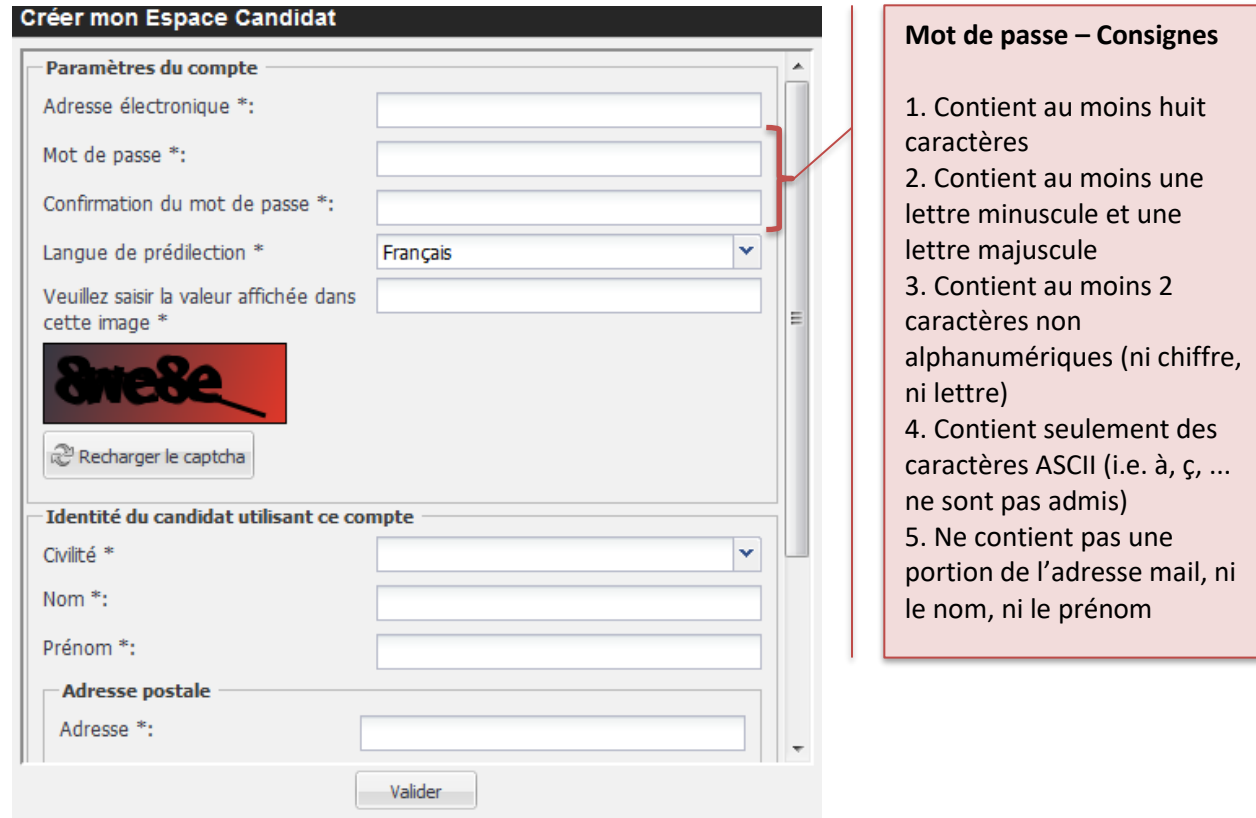

- Consulter ses courriels et valider la création du compte en cliquant sur le **lien url** reçu par mail.
- Votre Espace Candidat est activé, **fermer la fenêtre et suivre les consignes de la page 2.**

## *Candidater sur une offre*

### **Les offres de concours sont accessibles uniquement sur inria.fr**

Une fois la création de votre Espace Candidat terminée, s'inscrire en ligne sur le site internet d'Inria : <https://www.inria.fr/fr/concours-externes>

- **Cliquer sur l'offre sur laquelle vous souhaitez candidater** : la page de connexion à l'Espace Candidat s'affiche, saisir vos informations de connexion et cliquer sur **« Se connecter ».**
- Le formulaire de candidature sur l'offre s'affiche avec 5 parties :

#### **1) "Informations importantes"**

Cette partie contient les recommandations à suivre pour la bonne complétude de votre dossier de candidature.

#### **2) "Informations générales"**

Par principe, les formulaires de cette partie sont des formulaires qui pourraient être demandés pour n'importe quel type de recrutement chez Inria.

Une fois ces formulaires remplis, si vous venez à postuler à nouveau sur d'autres offres chez Inria, ces mêmes données seront automatiquement reprises : vous devrez simplement les mettre à jour.

Les données obligatoires à saisir sont mentionnées avec un astérisque \*.

#### **3) "Affectations souhaitées"**

Sélectionner dans cette partie le centre d'affectation du concours.

#### **4) "Informations spécifiques à cette candidature"**

Cette partie contient des formulaires à remplir. A la différence des formulaires de la partie « Informations générales », les formulaires de cette partie contiennent des données propres à l'offre à laquelle vous candidatez.

Les données obligatoires à saisir sont mentionnées avec un astérisque \*.

#### **5) "Pièces jointes"**

Cette partie contient les documents attendus de la part du candidat.

Saisir l'intégralité des parties.

Les pictogrammes suivants ont été mis en place afin de suivre la complétude de votre candidature - **Coche verte** = données de candidature complètes

- **Croix rouge** = données de candidature manquantes

Pour transmettre votre candidature, toutes les parties doivent avoir une coche verte.

 Une fois toutes les informations renseignées, cliquer sur le bouton **« Valider ma candidature »** situé en bas de page.

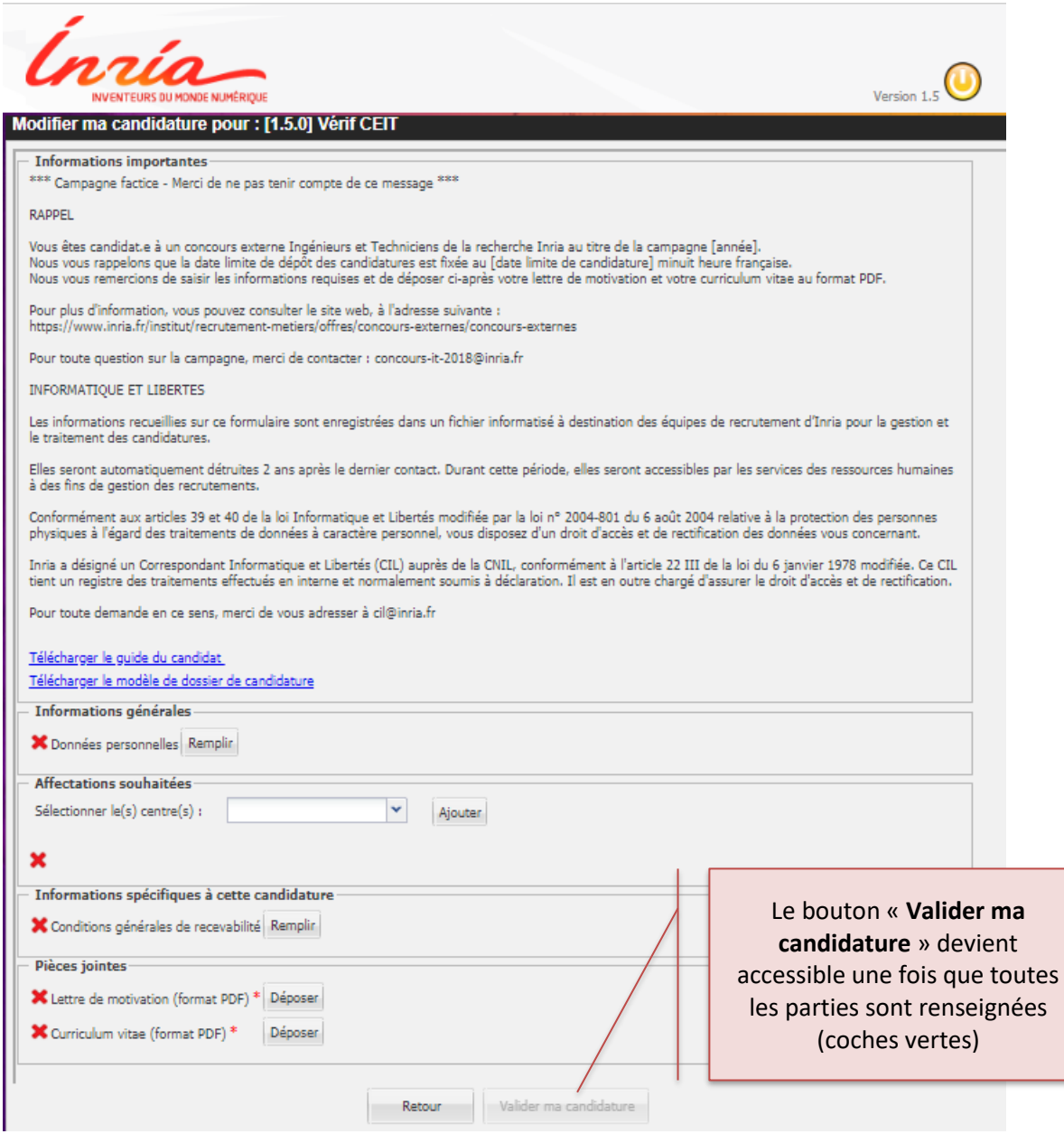

# *Ma candidature est-elle bien validée ?*

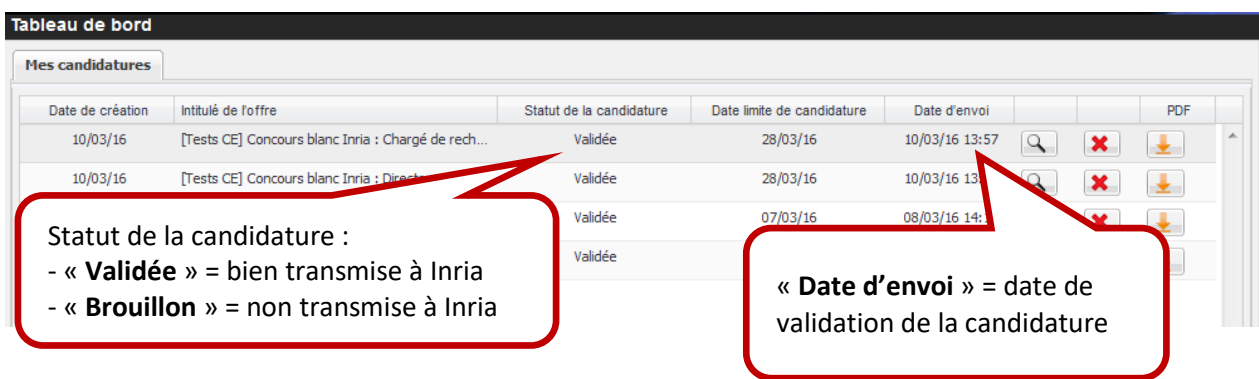

Important : Votre candidature est désormais au statut « Validée ».

Elle sera traitée dès la clôture de la campagne. D'ici cette date, vous pouvez encore la modifier.

**Vous recevrez un courriel d'accusé réception de votre candidature à la clôture de la campagne.**

### *Modifier ou consulter ses candidatures*

- Le tableau de bord permet au candidat de suivre ses candidatures sur les offres de recrutement Inria. Vous pouvez :
	- En cliquant sur l'icône Loupe **Q**:
		- o **modifier votre candidature** que votre candidature soit au statut « Brouillon » ou « Validée » jusqu'à la date limite de candidature

Important : Toute modification de votre candidature est automatiquement enregistrée.

- o Si la date de limite de candidature est dépassée, **consulter votre candidature**
- **En cliquant sur l'icône Croix rouge**  $\mathbf{\times}$  :
	- o Si la date de limite de candidature n'est pas encore atteinte, **supprimer votre candidature**
	- o Si votre candidature est au statut « Validée » et que la date limite de candidature est dépassée, **vous désister** d'une offre dont le traitement des candidatures par les recruteurs a commencé
- En cliquant sur **l'icône de téléchargement** , **télécharger sa candidature** « Validée » au format PDF

# *Besoin d'information ou d'aide ?*

▶ Contactez-nous à l'adresse suivante : [concours-externes-it@inria.fr](mailto:concours-externes-it@inria.fr)